**Лабораторная работа №1**

**«Создание программы изменения цветовых оттенков изображения на языке C#»**

# **Задание**

Создать программу обработки изображения, загружаемого из файла, с целью изменения его цветовых оттенков.

# **Ожидаемый результат**

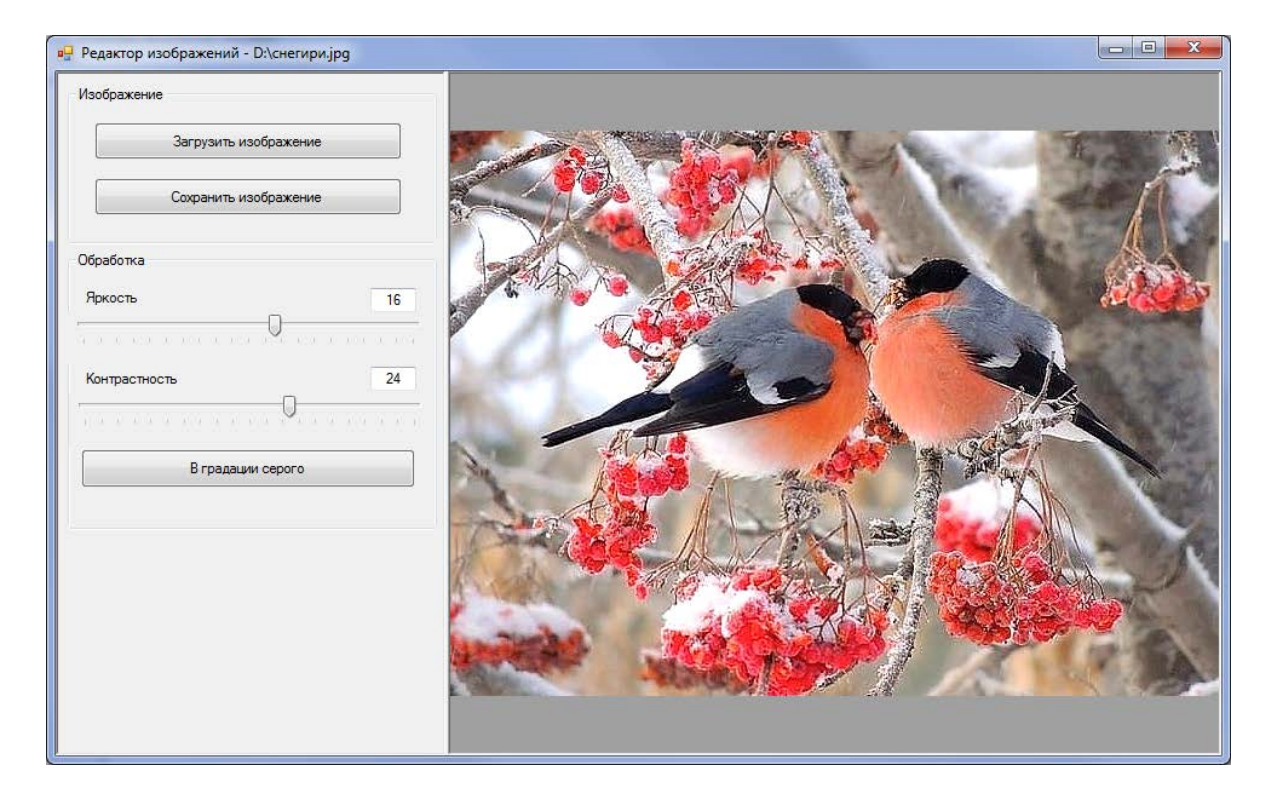

## **Создание проекта**

- Запустить Visual Studio.
- Выбрать пункт меню по созданию нового проекта.
- Создать проект на C# Windows Forms Application.

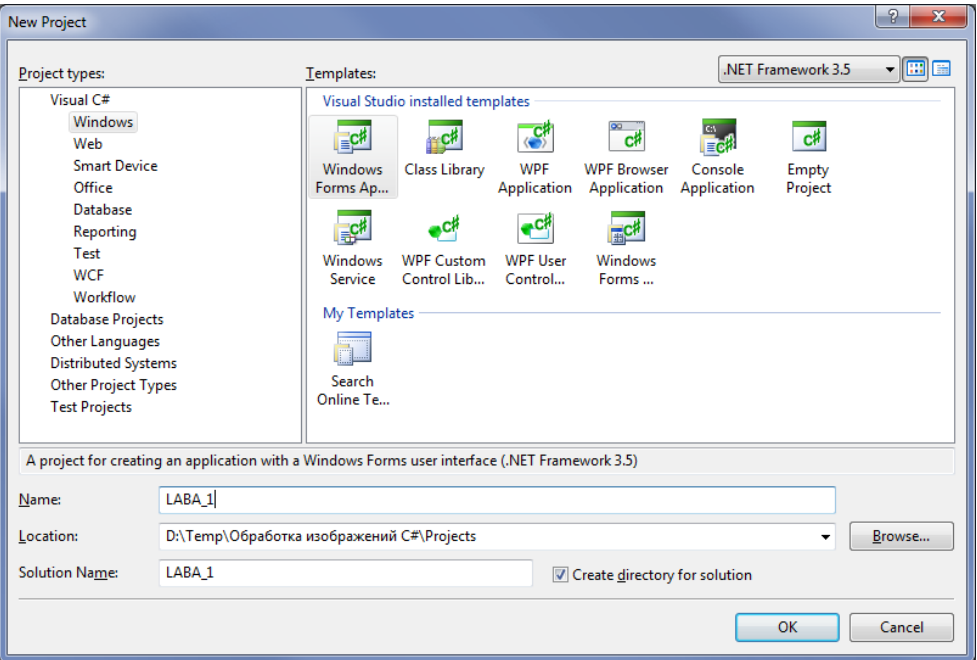

## **Настройка главного окна программы**

- В свойствах формы для свойства Text указать «Редактор изображений»
- Настроить свойство, чтобы форма при своём появлении при запуске программы выводилась в центре экрана.
- Бросить на форму из панели Toolbox элемент SplitterContainer. Задача этого элемента в том, чтобы разбить форму на 2 области (размер которых можно будет менять). В одной области будет располагаться панель управления свойствами редактируемого изображения, в другой – визуализироваться само изображение.
- Для свойства Dock элемента SplitterContainer установить значение Fill.
- Для сплиттера для свойства BorderStyle указать значение Fixed3D.
- Для панели сплиттера Panel2 можно в качестве фона указать какой-нибудь темный цвет.
- В панель Panel1 сплиттера добавить из панели элементов компонент GroupBox. В данном элементе будут располагаться кнопки управления загрузкой файла изображения для редактирования, а также кнопка сохранения в файл финального, отредактированного результата.
- Позиционировать элемент в панели подходящим образом.
- Для его свойства Text указать значение «Изображение».
- Для свойства Anchor установить значение, как показано на следующем рисунке. Данное свойство позволяет «привязывать» границы элемента управления к границам области, в которой он располагается. Так, если установить данное свойство, как показано на рисунке, то при изменении положения сплиттера (влево/вправо) элемент «Изображение» будет тоже растягиваться/стягиваться, оставаясь всегда на одном и том же расстоянии по бокам от границ.

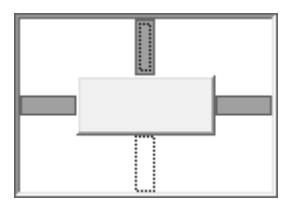

- Из панели компонентов добавить в элемент «Изображение» пару кнопок.
- Расположить их подходящим образом.
- Первой дать имя «butLoad» и название «Загрузить изображение».
- Второй дать имя «butSave» и название «Сохранить изображение».
- Для обеих кнопок установить их свойство Anchor как и для элемента «Изображение».
- В панель Panel1 сплиттера, чуть ниже добавить из панели элементов компонент GroupBox. В данном элементе будут располагаться элементы управления свойствами изображения.
- Позиционировать элемент в панели подходящим образом.
- Для его свойства Text указать значение «Обработка».
- Для его свойства Anchor установить значение, как и для элемента «Изображение».
- В область элемента «Обработка» из панели добавить пару контролов TrackBar. Данные элементы будут управлять яркостью и контрастностью редактируемого изображения. Дать им соответственно имена: trackBarBright и trackBarContrast.
- Для свойств Anchor этих трекбаров установить значения, как и для элемента «Изображение».
- Для элемента trackBarBright установить свойства минимального значения -100, максимального 100, текущего (Value) - 0. Для свойства LargeChange установить значение 1.
- Для элемента trackBarContrast соответствующие свойства установить аналогично.
- Из панели элементов добавить пару элементов Label, в которые вписать текст «Яркость» и «Контрастность» соответственно. Расположить их так, чтобы они подписывали соответствующие трекбары.
- Из панели элементов добавить пару элементов TextBox, которые расположить справа и чуть выше трекбаров. Их задача – отображать текущие значения яркости и контрастности редактируемого изображения. Задать их имена соответственно textBoxBright и textBoxContrast.
- Установить для них свойство отображаемого текста по центру элемента, в качестве отображаемого текста – указать 0.
- Для свойства Anchor установить значение, которое бы позволяло «прибить» этот элемент к правой стороне панели «Обработка».

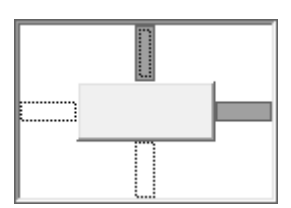

- Чуть ниже трекбаров добавить кнопку, указав в качестве её имени butToGray, а отображаемого текста – «В градации серого». Эта кнопка будет отвечать за преобразование изображения к формату «в оттенках серого».
- Для свойства Anchor этой кнопки установить значение, как и для кнопки «Сохранить изображение».
- В правую панель сплиттера поместить элемент PictureBox. Данный элемент будет визуализировать редактируемое изображение.
- Для свойства Dock этого элемента установить значение Fill. Это позволить полностью вписать пикчебокс в рамки панели.
- Для свойства SizeMode элемента PictureBox установить значение CenterImage. Это позволит отображаемой картинке выводиться всегда по центру элемента управления.
- Скомпилировать приложение и запустить его.
- Вид окна приложения должен быть примерно таким, как показано на следующем рисунке.

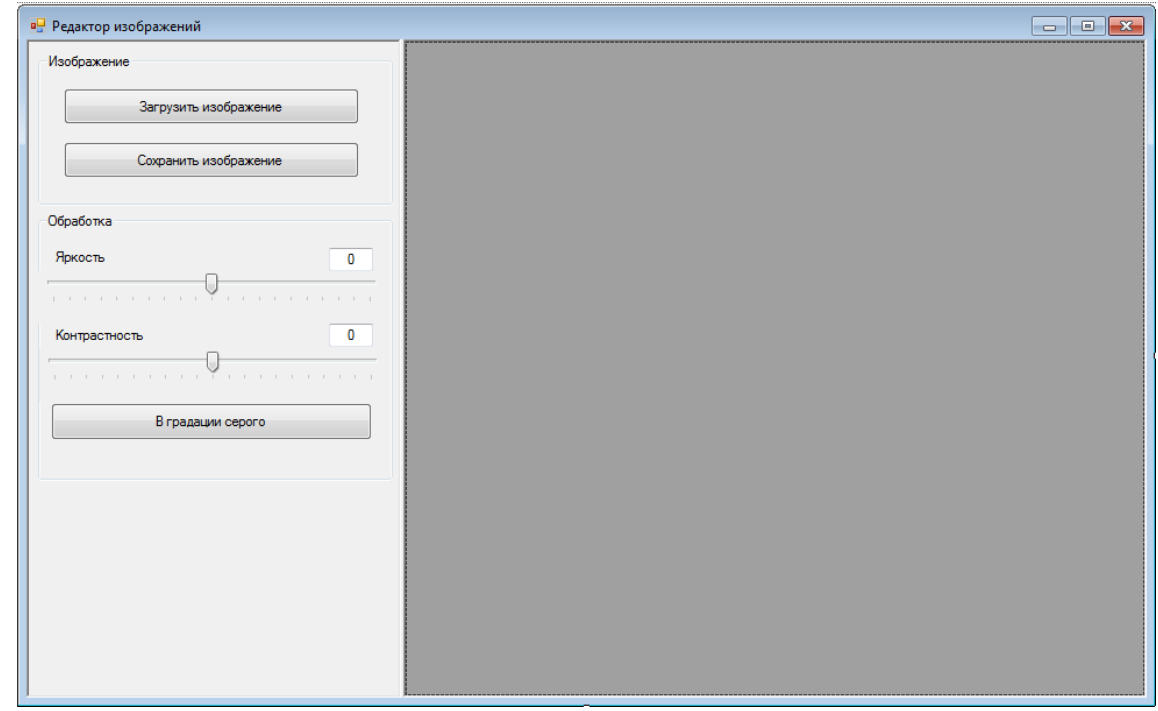

#### **Программирование логики приложения**

 Определить в классе формы 2 объекта, которые будут хранить ссылки на редактируемое изображение.

Bitmap m bmpMain; // исходное изображение Bitmap m\_bmpSource; // копия исходного изображения

#### **Загрузка изображения**

- Дважды кликнуть по кнопке «Загрузить изображение».
- Создать объект окна диалога, позволяющего выбрать на дисках файл для последующего открытия. Для этого добавить в программу следующую строку.

```
OpenFileDialog openFileDialog = new OpenFileDialog();
```
Настроить объект, определив его свойства

```
openFileDialog.Filter = "Графические файлы (*.BMP; *.JPG; *.GIF; *.PNG) | 
                                              *.BMP;*.JPG;*.GIF;*.PNG";
```
Открыть диалог, проверить условие выбора файла и нажатия кнопки «Открыть».

```
if (openFileDialog.ShowDialog() == DialogResult.OK)
{
}
       В скобки условия вписать следующий код.
```

```
m bmpMain = new Bitmap(openFileDialog.FileName);
pictureBox1.Image = m_bmpMain;
```
- Здесь уже физически создается битовое изображение по информации из открываемого файла, которое затем отображается в пикчебоксе в правой части окна.
- Чтобы в заголовке окна отображалась информация о загруженном на редактирование файле, можно вписать следующую строку, которая выводит в заголовок окна имя файла.

Text = "Редактор изображений - " + openFileDialog.FileName;

#### **Сохранение отредактированного изображения**

- Дважды кликнуть по кнопке «Сохранить изображение».
- Создать объект окна диалога, позволяющего выбрать (или создать) файл для сохранения. Для этого добавить в программу следующую строку.

SaveFileDialog saveFileDialog = new SaveFileDialog();

Настроить объект, определив его свойства

```
saveFileDialog.Filter = "Графические файлы (*.BMP; *.JPG; *.GIF; *.PNG) | 
                                              *.BMP;*.JPG;*.GIF;*.PNG";
```
Открыть диалог, проверить условие выбора файла и нажатия кнопки «Сохранить».

```
if (saveFileDialog.ShowDialog() == DialogResult.OK)
{
}
       В скобки условия вписать следующий код.
```

```
m bmpSource.Save(saveFileDialog.FileName);
MessageBox.Show("Изображение сохранено", "Информация", MessageBoxButtons.OK, 
                                                  MessageBoxIcon.Information);
```
Здесь для битмапа, хранящего результат редактирования, вызывается метод его сохранения с указанием имени файла, которое было получено из диалогового окна. Затем на экран выводится сообщение об успешном сохранении файла.

#### **Функция ToByte**

- Создать в классе формы закрытую сервисную функцию ToByte. Задача этой функции преобразовывать некорректные значения цветов компонентов (RGB) в диапазон 0 – 255. Некорректные значения цветов могут получаться из-за преобразований, связанных с изменением яркости изображения.
- Функция ToByte должна возвращать результат типа int и принимать параметр с именем Val типа int.
- Тело функции должно включать следующие строки кода.

```
if (Val > 255) 
   Val = 255;
else
   if (Val < 0) Val = 0;
```
Функция ToByte в качестве результата должна возвращать значение переменной Val.

## **Функция GetComponent**

- Создать в классе формы закрытую сервисную функцию GetComponent. Задача этой функции изменить цвет текущего пикселя так, чтобы в конечном итоге изменилась контрастность редактируемого изображения.
- Функция GetComponent должна возвращать результат типа int и принимать параметры component типа int и value типа int. Первый параметр – это значение компоненты цвета пикселя (RGB), второй параметр – значение величины контраста, получаемое из трекбара «Контрастность».
- Тело функции должно включать следующие строки. В теле функции реализуется алгоритм изменения контрастности пикселя. Результат выполнения функции – новое значение компонента цвета пикселя.

```
double Pixel;
//Вычисляем общее значение контраста
double Contrast = (100.0 + value) / 100.0;
Pixel = component / 255.0;
Pixel = Pixel - 0.5;
Pixel = Pixel * Contrast;
Pixel = Pixel + 0.5;
Pixel = Pixel * 255;
if (Pixel < 0) Pixel = 0;
if (Pixel > 255) Pixel = 255;
```
return Convert.ToByte(Pixel);

#### **Функция Processing**

- Создать в классе формы закрытую сервисную функцию Processing. Задача этой функции преобразовывать изображение по яркости и контрастности в соответствии с их значениями, задаваемыми с помощью трекбаров.
- Функция Processing ничего не должна возвращать. Принимаемые параметры BrVal типа int и ConVal типа int.
- Для изменения яркости и контрастности необходимо попиксельно перебрать всё изображение и поменять цвета компонентов его пикселей. Поэтому добавить в функцию цикл прохода по пикселям изображения.

for (int  $x = 0$ ;  $x < m$  bmpSource.Width; ++x) for (int  $y = 0$ ;  $y < m_b$ mpSource.Height; ++y)

- Чтобы изменить яркость пикселя, нужно к каждому компоненту его цвета добавить некоторую величину. Тогда яркость увеличится. Если отнять величину, яркость уменьшится. Эта величина берется от трекбара «Яркость». При этом может возникнуть ситуация, когда в результате арифметических преобразований цвет компоненты пикселя выйдет из диапазона 0 – 255. В этом случае нужно произветси его коррекцию. Поэтому каждый новый вычисленный цвет нужно передать в функцию ToByte, которая его скорректирует в случае ошибки.
- В тело цикла добавить следующие строки.

```
int r, g, b;
Color curr = m_bmpSource.GetPixel(x, у); // получить цвет пикселя
r = \text{ToByte}(\text{curr.R} + \text{BrVal}); // задать новое значение компоненты R цвета пикселя
g = ToByte(curr.G + BrVal); // задать новое значение компоненты G цвета пикселя
b = ToByte(curr.B + BrVal); // задать новое значение компоненты В цвета пикселя
// сформировать новый цвет из ранее вычисленных компонент
Color next = Color.FromArgb(GetComponent(r, ConVal),
                              GetComponent(g, ConVal),
                             GetComponent(b, ConVal));
```
m\_bmpSource.SetPixel(x, y, next); // установить новый цвет пикселю

- Здесь для каждого пикселя считывается его цвет, раскладывается на составляющие RGB, далее с помощью функции ToByte изменяется яркость каждой компоненты данного пикселя.
- Далее формируется цвет этого пикселя, для которого при помощи функции GetComponent изменяется контрастность каждой компоненты пикселя.
- Затем для текущего пикселя редактируемого изображения изменяется его прежний цвет на новый, с уже измененной яркостью и контрастностью (функция SetPixel).
- После циклической обработки всех пикселей изображения можно показать результат, скопировав отредактированное изображение в PictureBox в окне.

pictureBox1.Image = m\_bmpSource;

## **Функция OnNeedProcessing**

- Создать обработчик OnNeedProcessing события ValueChanged для трекбаров «Яркость» и «Контрастность».
- В тело функции-обработчика добавить строку, в которой берется исходное изображение для редактирования и делается его копия. Именно с этой копией и проделываются все процедуры изменения яркости и контрастности. А исходное изображения всегда хранится неизменным.

m\_bmpSource = (Bitmap)m\_bmpMain.Clone();

 В тело функции-обработчика добавить строки, которые считывают значения трекбаров «Яркость» и «Контрастность» и выводят эту информацию в соответствующие справочные текстовые элементы.

```
textBoxBright.Text = trackBarBright.Value.ToString();
textBoxContrast.Text = trackBarContrast.Value.ToString();
```
 Далее необходимо вызвать функцию изменения яркости и контрастности изображения в соответствии с их установленными значениями с помощью трекбаров.

Processing(trackBarBright.Value, trackBarContrast.Value);

#### **Функция перевода изображения в градации серого**

- Преобразование к оттенкам серого заключается в получении яркости каждой точки по формуле Y:=0.3\*R+0.59\*G+0.11\*B, а также в последующем копировании полученного значения в каждый из каналов RGB.
- Два раза кликнуть на кнопке «В градации серого».
- С помощью условного оператора и функции MessageBox сделать проверку, действительно ли пользователь хочет изменить свойства изображения.

```
if (MessageBox.Show("Преобразовать изображение к формату в оттенках серого?",
                      "Вопрос",MessageBoxButtons.YesNo,
                               MessageBoxIcon.Question) == DialogResult.Yes)
```
- В случае утвердительного ответа организовать цикл попиксельного перебора изображения (как это тбыло сделано в функции Processing), только вместо битмапа m\_bmpSource здесь поставить битмап m bmpMain. Это делается так потому, что данное преобразование необратимо. Утратив цвета, изображение больше нельзя будет преобразовать в цветную форму. И далее все операции по изменению яркости, контрастности будут уже применяться к преобразованному в градации серого изображению. Поэтому необходимо перевести в серость – именно исходное, базовое изображение.
- В тело цикла добавить строки преобразования.

```
int grey;
Color curr = m_bmpMain.Getpixel(x, y);qrev = (Byte)(0.3 * curr.R + 0.59 * curr.G + 0.11 * curr.B);Color next = Color.FromArgb(grey, grey, grey);
```

```
m_bmpMain.SetPixel(x, y, next);
```
 Поскольку до преобразования возможно изменялась яркость или контрастность изображения, то её необходимо учесть и здесь. Поэтому нужно вызвать функцию применения текущих параметров яркости и контрастности к уже серому изображению.

OnNeedProcessing(null, null);

 Далее можно заблокировать кнопку вызова преобразования в оттенки серого, поскольку сделав преобразование один раз, следующие разы проделывать его – бесмысленно.

butToGray.Enabled = false;

#### **Тюнинг программы**

- При запуске программы, пока изображение еще не загружено не имеет смысла нажимать кнопки сохранения, преобразования в оттенки серого, изменение положения позунков… Это приведет к ошибкам. Ведь изображение еще не загружено. Поэтому имеет смысл при запуске программы сразу выставить свойство Enabled в значение false для элементов butSave, butToGray, trackBarBright и trackBarContrast.
- И наоборот. Когда изображение загружено, нужно эти элементы теперь разблокировать.
- После запуска программы запустить диспетчер задач Windows.
- Выбрать вкладку «Процессы».
- В таблице найти разрабатываемую программу.
- Определить объем памяти, выделенной системой для программы.
- Несколько раз изменить яркость и контрастность изображения.
- Наблюдать за количеством памяти.
- Видно, что при каждой операции её объем растёт. Это происходит из-за того, что в функции OnNeedProcessing в строке

m\_bmpSource = (Bitmap)m\_bmpMain.Clone();

создается клон исходного изображения в памяти, ссылка на него копируется в m\_bmpSource. И так происходит всякий раз при изменении яркости или контрастности. Старое изображение-клон нам уже не нужно и мы создаем новое. А старой при этом хранится внутри. И мы еще перезаписываем на него ссылкку новым значением. Получается утечка памяти. Чтобы этого не было, нужно перед созданием копии исходного изображения – удалять старую копию. Это можно сделать, добавив в начале функции OnNeedProcessing строку.

```
if (m_bmpSource != null) m_bmpSource.Dispose();
```
Промониторить с помощью диспетчера объем памяти теперь.